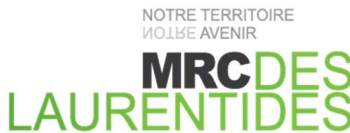

AMHERST | ARUNDEL | BARKMERE | BRÉBEUF | HUBERDEAU | IVRY-SUR-LE-LAC | LABELLE LA CONCEPTION | LAC-SUPÉRIEUR | LAC-TREMBLANT-NORD | LA MINERVE | LANTIER MONT-BLANC | MONTCALM | MONT-TREMBLANT | SAINTE-AGATHE-DES-MONTS SAINTE-LUCIE-DES-LAURENTIDES | VAL-DAVID | VAL-DES-LACS | VAL-MORIN

# PROCÉDURE POUR ACCÉDER À LA MATRICE GRAPHIE ET POUR LA FICHE DU RÔLE D'ÉVALUATION FONCIÈRE SUR LE SITE DE LA MRC DES LAURENTIDES

Site Internet : mrclaurentides.qc.ca

MISE EN GARDE : il s'agit d'un outil de consultation qui n'a aucune portée légale. Les différents outils ne remplacent en aucun cas les documents/rapports/mesures officiels.

1. Accéder à la cartographie Page d'accueil / descendre au bas de la page \*\*Le site est optimisé pour Chrome et Firefox\*

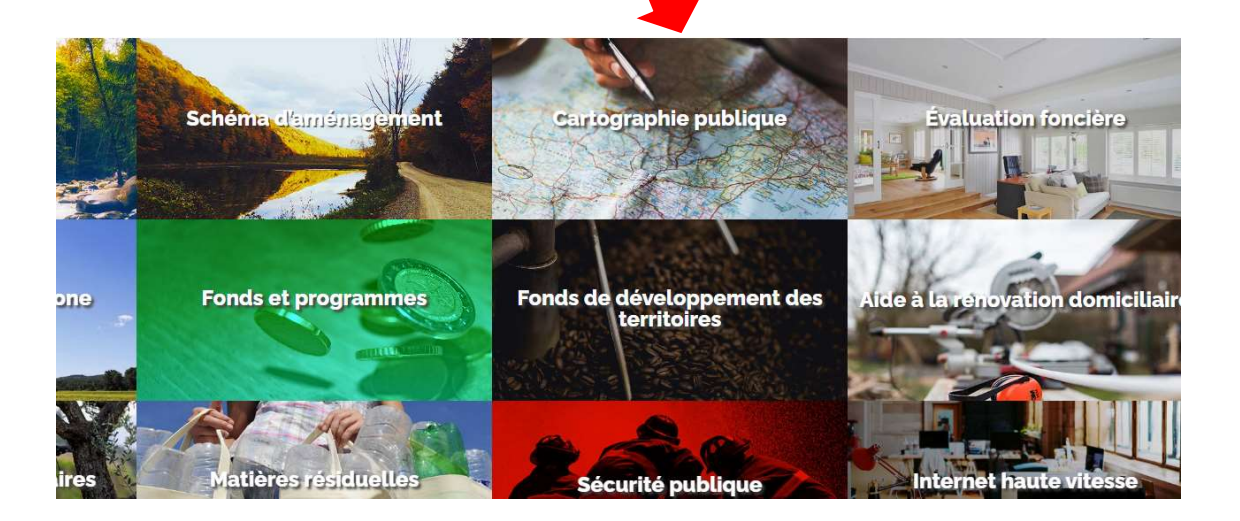

2. Cliquer sur « Pour grand public »

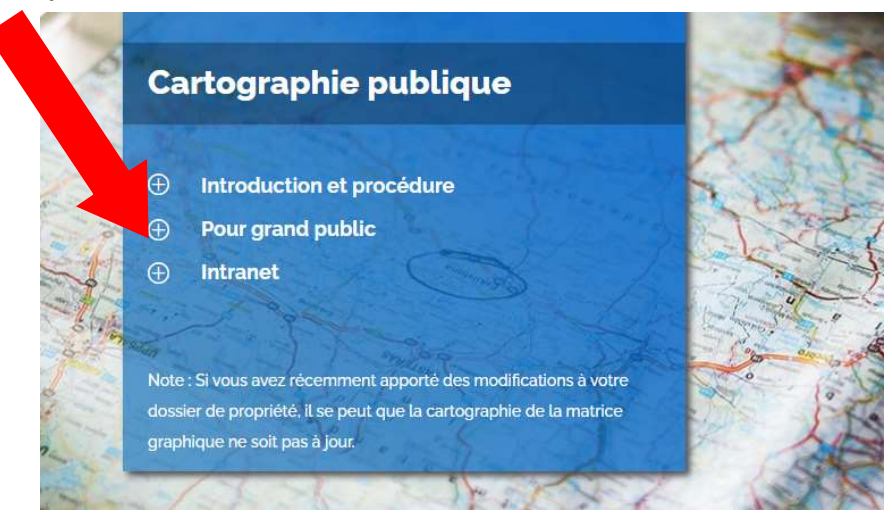

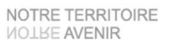

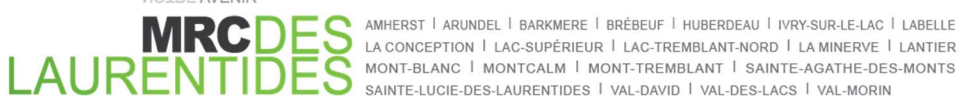

3. Cliquer sur « J'accepte »

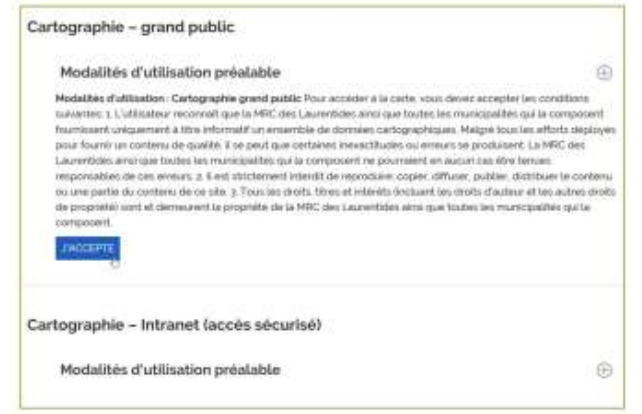

4. Cliquer sur la municipalité que vous recherchez en déplaçant votre curseur sur la carte ou chercher dans la sélection du haut

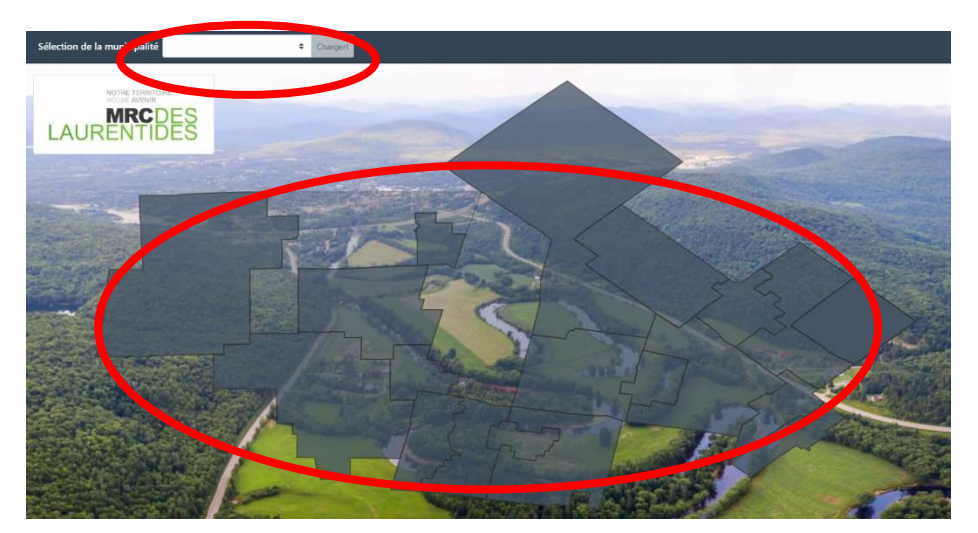

\*\*\*SELON LE NAVIGATEUR INTERNET UTILISÉ, IL SE PEUT QUE LA CARTOGRAPHIE NE SE CHARGE PAS ADÉQUATEMENT. NOUS VOUS SUGGÉRONS D'ESSAYER AVEC DIFFÉRENTS NAVIGATEURS (CHROME, FIREFOX, EDGE, ETC.)

5. Si vous désirez changer de municipalité, cliquez sur ''RETOUR À LA MRC''

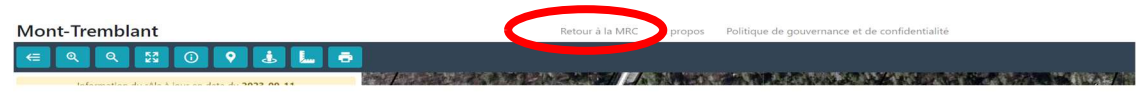

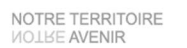

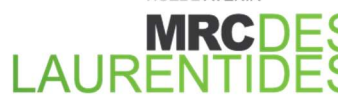

AMHERST | ARUNDEL | BARKMERE | BRÉBEUF | HUBERDEAU | IVRY-SUR-LE-LAC | LABELLE LA CONCEPTION | LAC-SUPÉRIEUR | LAC-TREMBLANT-NORD | LA MINERVE | LANTIER MONT-BLANC | MONTCALM | MONT-TREMBLANT | SAINTE-AGATHE-DES-MONTS SAINTE-LUCIE-DES-LAURENTIDES | VAL-DAVID | VAL-DES-LACS | VAL-MORIN

# Outil de navigation dans la carte

Lorsque la carte s'ouvre, la vue s'étend aux limites de la municipalité ou ville désirée.

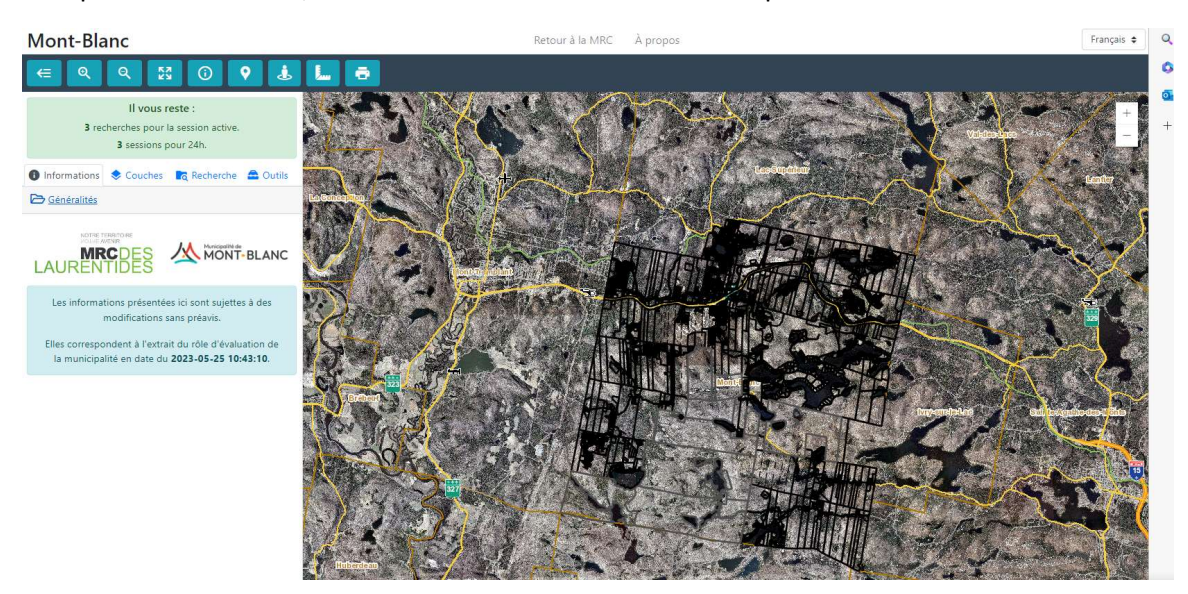

Sélectionner l'outil pour faire les manipulations désirées

Dans la **barre d'outils du haut**, plusieurs outils de navigation sont offerts;

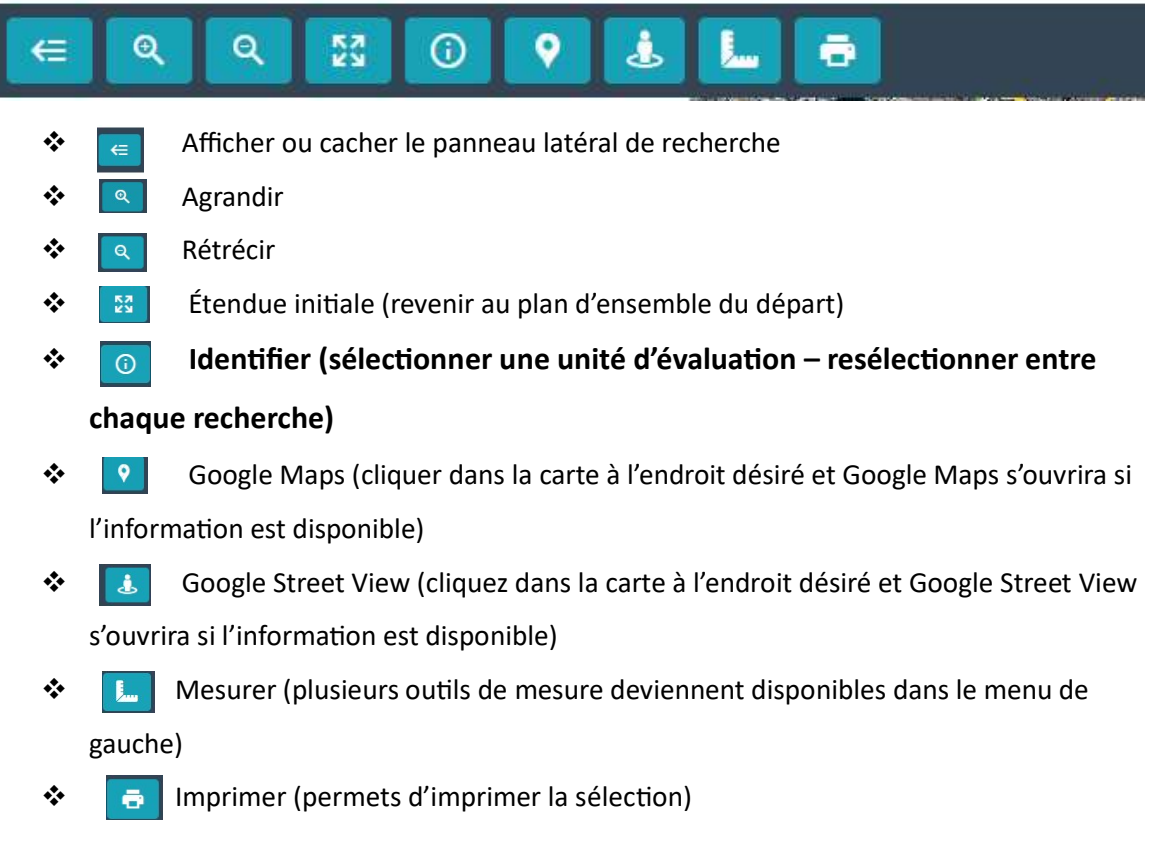

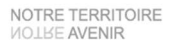

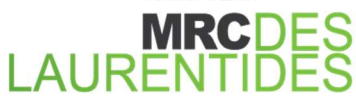

AMHERST | ARUNDEL | BARKMERE | BRÉBEUF | HUBERDEAU | IVRY-SUR-LE-LAC | LABELLE LA CONCEPTION | LAC-SUPÉRIEUR | LAC-TREMBLANT-NORD | LA MINERVE | LANTIER MONT-BLANC | MONTCALM | MONTCALM | MONT-TREMBLANT | SAINTE-AGATHE-DES<br>SAINTE-LUCIE-DES-LAURENTIDES | VAL-DAVID | VAL-DES-LACS | VAL-MORIN MONT-BLANC | MONTCALM | MONT-TREMBLANT | SAINTE-AGATHE-DES-MONTS

## Dans la barre d'outils de gauche, plusieurs éléments sont offerts;

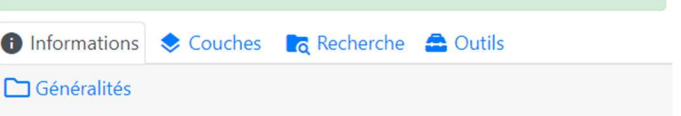

- ↔ 0 Informations Une fois l'unité d'évaluation sélectionnée (voir options de recherche ci-dessous), les informations de l'unité et la fiche du rôle seront disponible dans cet onglet.
- Permet de choisir les couches que vous désirez voir apparaitre sur votre carte (voir Options de la carte ci-dessous)
- Recherche Permet d'effectuer une recherche dans la cartographie pour trouver une unité d'évaluation (voir Options de recherche ci-dessous)
- Non accessible pour l'instant. Les ouƟls de mesure et d'impression qui composent cet élément sont accessibles via la barre de navigation dans le haut de la carte.

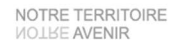

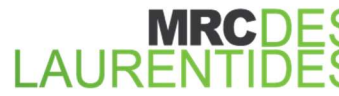

AMHERST | ARUNDEL | BARKMERE | BRÉBEUF | HUBERDEAU | IVRY-SUR-LE-LAC | LABELLE LA CONCEPTION | LAC-SUPÉRIEUR | LAC-TREMBLANT-NORD | LA MINERVE | LANTIER MONT-BLANC | MONTCALM | MONT-TREMBLANT | SAINTE-AGATHE-DES-MONTS SAINTE-LUCIE-DES-LAURENTIDES | VAL-DAVID | VAL-DES-LACS | VAL-MORIN

# Options de recherche

Deux options de recherche sont possibles;

#### OPTION 1 : DANS LA CARTE

Placez-vous dans la carte à l'endroit désiré et cliquez sur l'outil "identifier". L'information apparaîtra dans le menu de gauche.

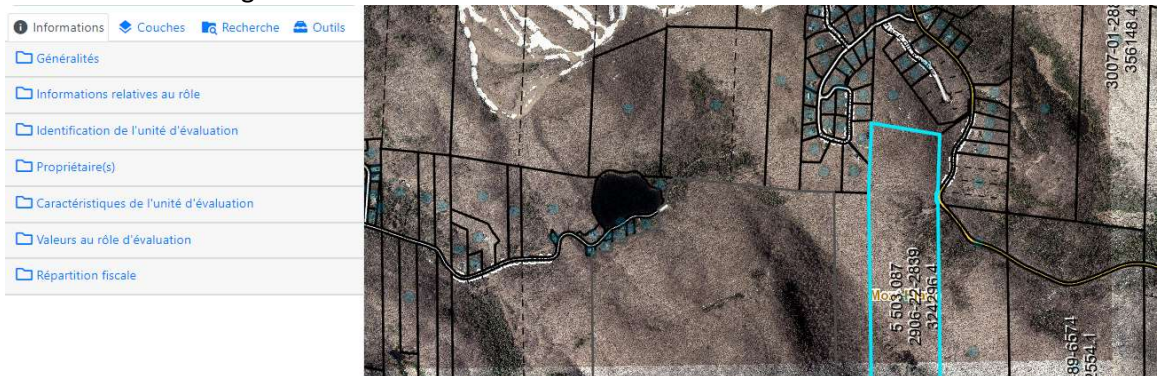

Dans le menu de gauche, vous trouverez différents onglets (informations, couches, recherche et outils).

Dans "informations", vous trouverez les différentes informations relatives à l'unité d'évaluation sélectionnée. Pour obtenir le RÔLE D'ÉVALUATION, vous cliquez sur "informations relatives au rôle". Vous pourrez alors obtenir l'information du rôle d'évaluation.

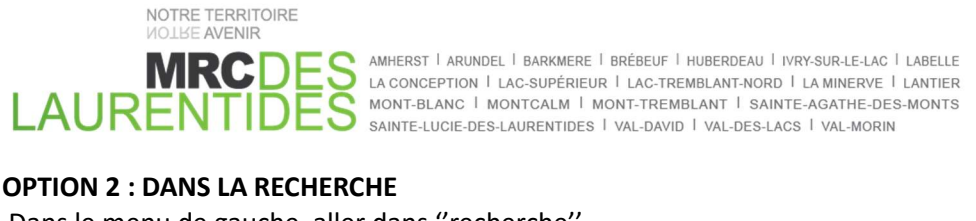

Dans le menu de gauche, aller dans ''recherche''

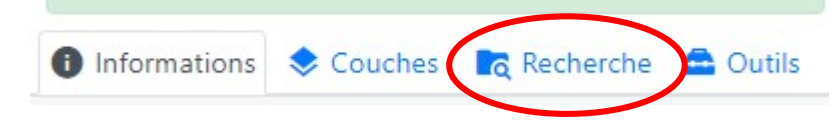

Vous pouvez effectuer une recherche par matricule, lot ou adresse. Identifier ensuite le matricule, le lot ou l'adresse en question puis cliquer sur "je ne suis pas un robot". Lancer ensuite la recherche.

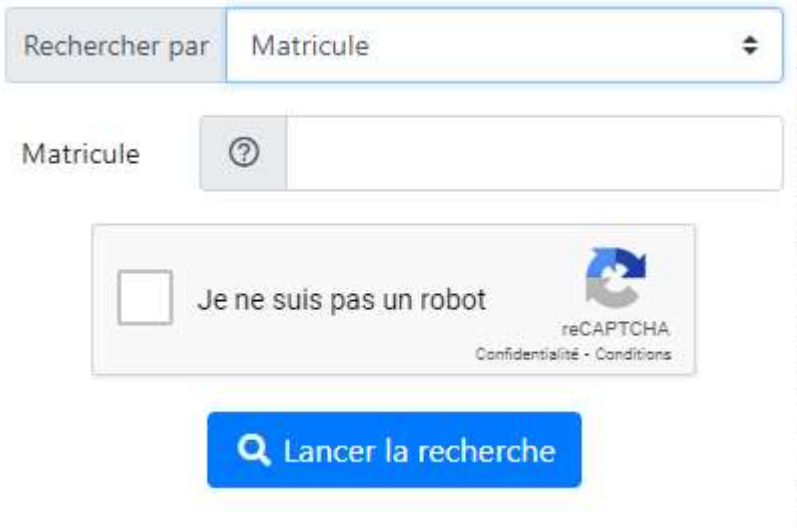

Dans "informations", vous trouverez les différentes informations relatives à l'unité d'évaluation recherchée. Pour obtenir le RÔLE D'ÉVALUATION, vous cliquez sur "informations relatives au rôle". Vous pourrez alors obtenir l'information du rôle d'évaluation.

## \*\*Pour avoir accès à un rôle triennal différent, une fois la recherche effectuée, vous pouvez choisir le rôle qui vous intéresse. \*\*

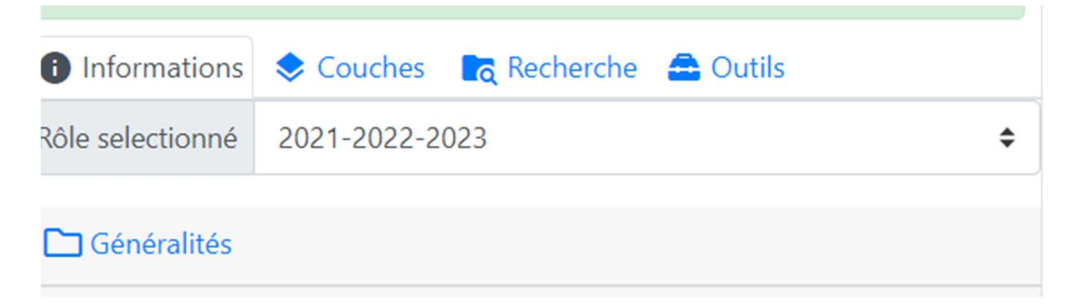

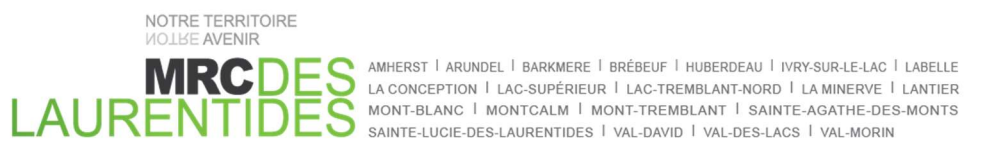

### Options de la carte (couches)

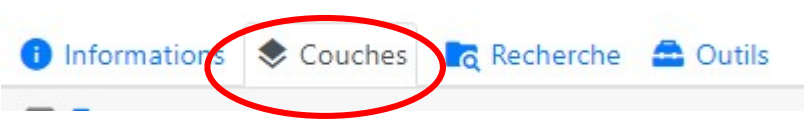

Pour afficher ou désafficher une couche d'information, simplement cocher ou décocher l'élément en question dans la légende à gauche de la carte.

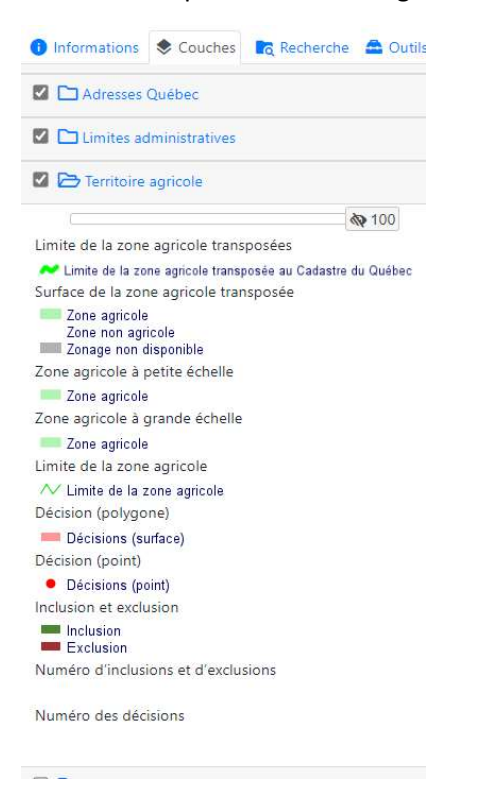

Bonne consultation!